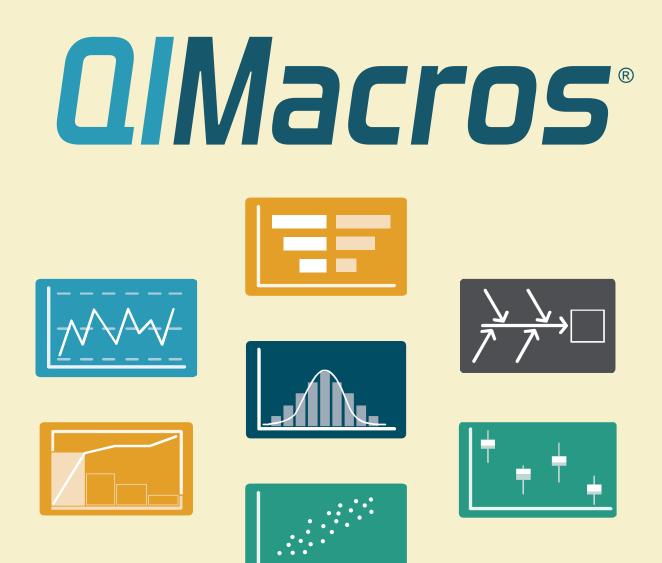

# **User Guide**

## KnowWare International, Inc.

2696 S. Colorado Blvd., Suite 555 Denver, CO 80222 Phone: (888) 468-1537 (303) 756-9144 Fax: (888) 468-1536 (303) 756-3107 Purchasing Inquiries: orders@qimacros.com Technical Support: support@qimacros.com

All rights reserved. Permission to reprint quotes and excerpts in company or business periodicals, magazines or newsletters, is given and encouraged with this credit line: "Reprinted from the *QI Macros User Guide* by Jay Arthur, (888) 468-1537, www.qimacros.com."

#### Licensing:

QI Macros is a single user license. You need to purchase one license for each user:

#### qimacros.com/support/qi-macros-faqs/#licensing

#### **Quantity Discounts:**

Discounts are calculated on a per-order basis. Consolidate your license purchases for the best possible price:

#### qimacros.com/discounts

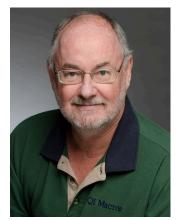

**Jay Arthur** is the creator of QI Macros Quality Improvement Software for Excel and the author of:

- Lean Six Sigma Demystified (2nd), McGraw Hill, ©2011
- Lean Six Sigma for Hospitals (2nd), McGraw Hill, ©2016
- Breakthrough Improvement with QI Macros and Excel, McGraw Hill, ©2014.

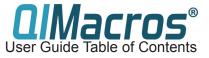

| About this User Guide                     | 1  |
|-------------------------------------------|----|
| Licensing and Compatibility               | 1  |
| Installation                              | 2  |
| Overview                                  | 3  |
| QI Macros Menu Categories & Tools         | 3  |
| Help & Training Menu                      | 4  |
| QI Macros Help Menu                       | 4  |
| Additional Free Resources                 | 5  |
| Getting Started                           | 5  |
| Data Format & Selection                   | 5  |
| Numeric Data and Decimal Precision        | 6  |
| Creating Charts                           | 7  |
| QI Macros Chart Menu                      | 8  |
| Wizards and Data Mining Tools             | 9  |
| Wizards Overview                          | 9  |
| Data & Text Mining                        | 10 |
| Restacking                                | 10 |
| Improvement Project Wizard                | 11 |
| PivotTable Wizard                         | 12 |
| Word Count Wizard                         | 13 |
| Chart Wizard                              | 14 |
| Control Chart Wizard                      | 15 |
| Control Chart Templates Wizard            | 16 |
| Stat Wizard                               | 17 |
| Capability Charts                         | 18 |
| Capability Suite                          | 18 |
| Histogram                                 | 19 |
| Scatter Plot                              | 21 |
| Matrix Plot                               | 21 |
| Box & Whisker                             | 22 |
| Multi Vari Chart                          | 23 |
| Improvement Charts                        | 23 |
| Pareto Chart                              | 23 |
| Fishbone (Ishikawa) Diagram               | 24 |
| Control Charts                            | 26 |
| Attribute Control Charts: c, np, p, and u | 26 |
| XmR, XbarR, and XbarS Control Charts      | 27 |
| Control Chart Templates                   | 28 |
| Control Chart Dashboards                  | 29 |
| Specialized Control Charts                | 30 |
| Control Chart Features                    | 31 |
| Control Chart Stability Rules             | 31 |
| Create Stair Step Limits                  | 31 |
| QI Macros Chart Menu                      | 32 |
| Templates for Lean Six Sigma              | 34 |
| Value Stream Map                          | 35 |
| Gage R&R                                  | 36 |
| Design of Experiments (DOE)               | 38 |
| Statistical Tools                         | 39 |
| Other Products and Services               | 40 |

# **About this User Guide**

This guide covers the use of QI Macros. It does *not* cover Excel, SPC, or Six Sigma. See qimacros.com/training for other resources addressing these topics.

# **Licensing and Compatibility**

#### Licensing

By installing and using QI Macros software, you agree to be bound by the terms of the QI Macros License Agreement: **qimacros.com/pdf/qi-macros-license-agreement.pdf** 

QI Macros is owned by KnowWare International Inc. and protected by U.S. Copyright laws. Any enhancements added to the existing macros are considered the property of KnowWare International Inc.

You may not copy, rent, or lease QI Macros or the documentation accompanying it. QI Macros is a single user, perpetual license. One license must be purchased per user, per computer.

## Compatibility

• PC:

Windows 8, 10, and 11 Excel 2013 – 2021/Office 365

MAC:

macOS Excel 2019 – 2021/Office 365

• **Tablets:** Windows 8, 10, and 11 Tablets running a full version of Excel 2013 – 2021, Office 365

## qimacros.com/support/excel-compatibility

While every new release of QI Macros seeks to be backward compatible with as many releases of Windows, macOS, and Excel as possible, it cannot pretend to be forward compatible with future changes (i.e., service packs and releases of new versions).

## Enhancements

QI Macros is regularly upgraded whenever customers request new functionality or when Microsoft comes out with a new version of Windows or Excel. See a list of enhancements: gimacros.com/support/enhancements

# Installation

Installation Instructions:

qimacros.com/support/qi-macros-tech-support/#install

#### Installed by IT?

IT, log in as the end-user prior to installation, right-click the setup file and select "Run as Administrator."

#### **Need Installation Assistance?**

Person-to-person support is available Monday through Friday, 8 a.m. to 5 p.m. Mountain Time.

- Phone: 303-756-9144 or 888-468-1537
- Email: support@qimacros.com
- Chat: www.qimacros.com/chat

After installation, open your Excel program: the QI Macros tab appears on the Excel menu. A down arrow to the right of a menu item indicates further options:

| File H         | Home   | Insert        | Page Layout         | Formula   | as Data      | Review         | View   | QI Macros         | Help           |                           |
|----------------|--------|---------------|---------------------|-----------|--------------|----------------|--------|-------------------|----------------|---------------------------|
| 🔄 Stat Wize    | ard    | Lean Tools 🗸  | Improvement         | Tools 🗸   | 🔄 Improvem   | ient Project V | /izard | 💖 Box, Dot & Sc   | atter Plot 🗸   | 🔄 Control Chart Wizard    |
| Statistical To | ools ~ | Diagrams 🗸    | DOE GageR&R         | FMEA 🛩    | 🚺 Data & Te  | kt Mining ~    |        | 🛕 Histograms &    | . Capability 🗸 | 🚰 Control Charts (SPC) ~  |
| Stat Templat   | tes 🗸  | Calculators ~ | Planning & PN       | 1 Tools ~ | 🗟 Restacking | j~             |        | Capability Templa | ates ~         | Control Chart Templates 🗸 |
| Statistical T  | ools   | Templat       | es for Lean Six Sig | yma 🛛     | Dat          | a Mining       |        | Capability        | Charts         | Control Charts            |

# **Overview**

## QI Macros Menu Categories & Tools

## **Control Charts**

- Control Chart Wizard: creates the appropriate control chart for your data automatically
- Attribute charts: quickly create p, np, c, and u charts
- Variable charts: quickly create XmR, XbarR, and XbarS charts
- · Control chart templates for ongoing data collection

## **Capability Charts**

- Histograms and process capability (Cp, Cpk and Pp, Ppk)
- Box & whisker, dot, and scatter plots
- Capability Suite: creates all the charts needed for a complete capability study.

## **Improvement Charts**

- Pareto
- Fishbone (Ishikawa) diagrams
- · Other chart templates such as bullet, funnel, and tornado

## **Data Mining**

- Improvement Project Wizard: creates pivot tables and all the necessary charts for a complete improvement project.
- PivotTable Wizard: quickly summarizes large data sets.
- · Word count and restacking tools

## **Other Charts**

- Chart Wizard: creates all possible chart types for your data.
- Line, run, bar, and other Excel charts

## **Statistical Tools**

- Stat Wizard: automatically selects the right hypothesis test
- ANOVA, t-tests, F-tests, regression analysis
- Stat templates for ongoing data collection

## Templates for Lean Six Sigma

- Templates for Gage R&R and design of experiments
- Calculators for sample size, DPMO, and more
- Templates & diagrams for lean, project management, and quality improvement

**Find QI Macros Tools:** Use this feature to quickly find QI Macros charts and tools: 
i qimacros.com/training/qi-macros-find-tools

About QI Macros: Use this menu option to identify the currently installed version of QI Macros.

## QI Macros Help Menu

Use these menu options for sample data sets, step-bystep tutorials, free online training resources, and more.

## **QI Macros Sample Data**

Wondering what your data should look like? Just want

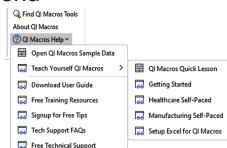

to try running a quick chart? Click this help menu option to open a folder full of sample Excel data sets for most common charts.

## Teach Yourself QI Macros

Want a quick walk-through for creating a chart? The Quick Lesson opens a tutorial that runs right in Excel. Or, click one of the other options to access online tutorials.

## **Download User Guide**

Download a PDF of this user guide with clickable links.

## Free Training Resources

Open a webpage of links to different training options

## Signup for Free Tips:

Sign up for emailed newsletters which contain in-depth explorations of QI Macros charts and tools, news, stories, and fun facts.

## **Tech Support FAQs**

Open a web page of solutions to common technical support questions.

## Free Technical Support

Register your license to qualify for free technical support, informational monthly newsletters, and upgrade discounts.

## Additional Free Resources

Video tutorials: How-to videos for most of the QI Macros tools:

- qimacros.com/training/qi-macros-tutorial
- qimacros.com/qi-macros/video-tour
- qimacros.com/training/videos

Additional training: qimacros.com/free-resources

**Free webinars:** A monthly live webinar hosted by Jay Arthur, developer of QI Macros: qimacros.com/training/qi-macros-webinar

#### Share with your friends & colleagues!

Download a fully functioning trial: qimacros.com/trial/30-day

Monthly newsletter: qimacros.com/newsletter

# **Getting Started**

## Data Format & Selection

Input your data into an Excel worksheet. The simplest format for your data is one column and one row of labels, and one or more columns of data (e.g., samples).

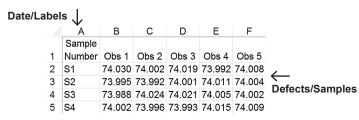

You may also use data that is arranged in horizontal rows.

## Numeric Data and Decimal Precision

Excel formats most numbers as "general," not "number." *If you do not specify a format for your data, Excel will choose one for you.* 

To achieve the desired precision in your data:

- Highlight your data, right-click, and select Format Cells.
- Select "Number" from the Category list.
- Specify the preferred number of decimal places.

| ormat Cel                                                                                                    | ls                               |      |                                                  |           |                      | ?              | ×      |
|----------------------------------------------------------------------------------------------------|----------------------------------|------|--------------------------------------------------|-----------|----------------------|----------------|--------|
| Number                                                                                                    | Alignment                        | Font | Border                                           | Fill      | Protection           |                |        |
| Category:<br>General<br>Number<br>Currency<br>Accountin<br>Date<br>Time<br>Percentag<br>Fraction<br>Scientific<br>Text<br>Special<br>Custom | ng                               |      | places: 2<br>1000 Separa<br>e numbers:<br>0<br>0 |           |                      |                | ^      |
|                                                                                                    | s used for gen<br>g for monetary |      | ay of numbe                                      | rs. Curre | ncy and Accounting o | ffer specializ | ed     |
|                                                                                                    |                                  |      |                                                  |           | 01                   |                | Cancel |

#### More information about data formatting:

qimacros.com/free-excel-tips/how-to-organize-data-excel
 qimacros.com/free-excel-tips/format-data-for-charts

Sample data: Access sample data sets from the help menu to learn how to set up data and to practice running charts: i qimacros.com/qi-macros/test-data

## **Creating Charts**

- **1.** Select your data: *Select only the data you want on the chart.* Hold down the control (Ctrl) key to highlight data in non-adjacent columns.
- 2. Select a chart from the QI Macros menu. If you're not sure, select the QI Macros Chart Wizard or Control Chart Wizard to automatically create charts appropriate for your data. (See the Wizards section of this guide for more information.)

#### QI Macros Help

| 🙀 Box, Dot & Scatter Plot 🗸 | 🔄 Control Chart Wizard    | 🏹 Pareto Chart    | 뭙 Chart Wizard |
|-----------------------------|---------------------------|-------------------|----------------|
| 🛓 Histograms & Capability 🗸 | 🚰 Control Charts (SPC) 🗸  | ➢ Fishbone ∽      | 🚔 Run Charts 🗸 |
| Capability Templates 🛩      | Control Chart Templates 🗸 | Chart Templates 🗸 | Excel Charts 🗸 |
| Capability Charts           | Control Charts            | Improve Charts    | Other Charts   |

- 3. Answer any prompts.
- 4. Review your charts.
- 5. Save your workbook with a unique file name.

Control chart templates are another method for creating control charts. (Refer to the Control Charts Templates section of this guide for more information.)

■ qimacros.com/training/videos/control-chart-video

#### **Common Error Messages**

Charts require a certain number of data columns to run properly:

| 1<br>Column                | 1 or More<br>Columns | 2<br>Columns | 2 or More<br>Columns |
|----------------------------|----------------------|--------------|----------------------|
| Pareto                     | XmR                  | Scatter      | Box & Whisker        |
| Pie                        | Histogram            | u, p         | Multi Vari           |
| Run                        | Frequency Histogram  | Hotelling    | XbarR                |
| c, np, XmR                 | EWMA                 |              | XbarS                |
| Levey Jennings             | Cusum                |              | Matrix Plot          |
| Moving Average<br>Dot Plot | XmedianR             |              |                      |

Many charts require more than one column of data. If you highlight only one column of data and then select one of these charts, you

7

may see a prompt requiring you to choose a subgroup size:

| Subgroup Size Histogram D                                                    | ?  | ×     |
|------------------------------------------------------------------------------|----|-------|
| Subgroup Size<br>Histogram Default:1                                         |    |       |
| Control Charts:<br>1 will create an XmR Chart<br>2+ for XbarR or XbarS Chart |    |       |
| 5                                                                            |    |       |
| ОК                                                                           | Ca | incel |

The u chart assumes that your defects column is to the left of your sample size column. If the columns are reversed (larger numbers on the left), QI Macros asks if the left column is the sample size:

|    | Α      | В     | С     | D        | Е             | F          | G  |
|----|--------|-------|-------|----------|---------------|------------|----|
| 1  | Sample | Data1 | Data2 |          |               |            |    |
| 2  | R1     | 14    | 10    | <b>(</b> |               |            | ×  |
| 3  | R2     | 12    | 8     | Identi   | fy Sample Siz | e Column   |    |
| 4  | R3     | 20    | 13    |          |               |            |    |
| 5  | R4     | 11    | 10    | Is [     | Data1 the sam | nple size? |    |
| 6  | R5     | 7     | 9.5   |          |               |            |    |
| 7  | R6     | 10    | 10    |          | Yes           |            | No |
| 8  | R7     | 21    | 12    |          | 103           |            |    |
| 9  | R8     | 16    | 10.5  |          |               |            |    |
| 10 | R9     | 19    | 12    |          |               |            |    |
| 11 | R10    | 23    | 12.5  |          |               |            |    |

## QI Macros Chart Menu

Click on a QI Macros chart to access the QI Macros Chart menu. The QI Macros Chart tab allows you to revise an existing chart by adding more data, showing a process change, deleting a point, etc.

The QI Macros Chart menu tab appears on the upper right corner of the Excel menu bar:

|   | File  | Home          | Insert   | Page Layout         | Formulas       | Data         | Review        | View         | QI Macros   | Help          | Cha | rt Design   | Format      | QIMacros Chart  |                |
|---|-------|---------------|----------|---------------------|----------------|--------------|---------------|--------------|-------------|---------------|-----|-------------|-------------|-----------------|----------------|
| Θ | Add   | Data          |          | 👫 Analyze Stability | y              | <u>خ</u> ر د | ihow/Hide R   | ule Numbers  | 🗧 💆 Process | Change Wizar  | rd  | 🤣 Remembe   | er Format 🛩 | 🤣 Move Charts 🗸 | Video Training |
| ŀ | - Add | Target Line f | to Chart | Analyze Stability   | y Green Up/Dow | /n ~ 🔤 S     | ihow/Hide S   | igma Lines ~ | 🚰 Process   | Changes ~     |     | 🅎 Apply For | mat 🛩       | Copy to PPT     |                |
| 8 | Add   | Text to Poin  | t        | 🞸 Clear Stability A | nalysis        | =            | Convert SkyL  | ine/Wave ~   | 🗄 Filter/Ur | nfilter Chart |     | 🚡 Change T  | itles       | Copy to Word    |                |
|   |       | Chart Tools   |          |                     |                | Cont         | rol Chart Too | ls           |             |               |     |             | Chart Forma | t Tools         | Training       |

Refer to the QI Macros Chart Menu section of this booklet for more information about these tools.

# **Wizards and Data Mining Tools**

## Wizards Overview

QI Macros is the only Six Sigma software with built-in wizards that automatically choose charts based on your data and data mining tools to quickly reorganize your data into a usable format.

| File Home Insert Page Layout Formula                 | s Data Review View <u>Q</u> I       | Macros Help               |                           |                   |                |
|------------------------------------------------------|-------------------------------------|---------------------------|---------------------------|-------------------|----------------|
| 🔄 Stat Wizard Lean Tools 👻 Improvement Tools 🗸       | 💯 Improvement Project Wizard 🕴 👐 Bo | ox, Dot & Scatter Plot ~  | 🔁 Control Chart Wizard    | C Pareto Chart    | 🙀 Chart Wizard |
| Statistical Tools ~ Diagrams ~ DOE GageR&R FMEA ~    | 🗊 Data & Text Mining ~ 📃 🛦 H        | listograms & Capability ~ | Control Charts (SPC) ~    | ờ Fishbone 🗠      | 🚔 Run Charts 🗸 |
| Stat Templates ~ Calculators ~ Planning & PM Tools ~ | PivotTable Wizard                   | bility Templates ~        | Control Chart Templates ~ | Chart Templates ~ | Excel Charts ~ |
| Statistical Tools Templates for Lean Six Sigma       | 🔀 Word Count Wizard                 | Capability Charts         | Control Chart Temp        | lates Wizard      | Other Charts   |
|                                                      | 🔀 Word/Number Count Wizard          |                           | Control Chart Dashb       | ooards >          |                |
|                                                      | Defect Tracking Matrix              |                           | 🔛 Variable (XmR, Xbar     | R/S) >            |                |
|                                                      |                                     |                           | Attribute (c,np,p,u,g     | Lt) >             |                |
|                                                      |                                     |                           | Special (CUSUM, EW        | /MA) >            |                |

**Improvement Project Wizard:** creates a pivot table and generates a control chart, defect Pareto charts, and a fishbone diagram. i qimacros.com/data-mining-analysis-excel/data-mining-wizard

**Chart Wizard:** creates all the probable charts for your data (Pareto charts, control charts, histograms, etc.) and runs descriptive statistics. Imagina gimacros.com/quality-tools/chart-wizard

**Control Chart Wizard:** chooses the right control chart for your data (c, np, p, u, XmR, XbarR, or XbarS). i qimacros.com/control-chart/control-chart-wizard

**Control Chart Templates Wizard:** analyzes your data and places your data in the right control chart template. i gimacros.com/control-chart/control-chart-template-wizard

**Stat Wizard:** analyzes your data and chooses the right hypothesis tests. 
iii qimacros.com/hypothesis-testing/statistics-wizard-excel

## Data & Text Mining

QI Macros data mining & restacking tools quickly analyze your data and reorganize it into a usable format.

**PivotTable Wizard:** summarizes up to four columns of tabular data using Excel's PivotTable function.

qimacros.com/quality-tools/pivot-table-cross-tab

**Word Count Wizard:** counts the number of times a word or two-word phrase appears in your data.

Word/Number Count Wizard: counts instances of text and numbers. 

quadratic quadratic quadratic

## Restacking

## Paste Link/Paste Link Transpose:

pastes, links, and transposes your data in one step. Use this feature to link your data to a dashboard; updates to your data sheet will then automatically update the dashboard template and charts.

gimacros.com/quality-tools/pastelink

#### Stack/Restack/Unstack:

quickly restacks one column of data into multiple columns or restacks multiple columns of data into one column. Converts two columns to three, four columns to two, etc. Im gimacros.com/guality-tools/restack

QI Macros data mining tools are discussed in greater detail here: i qimacros.com/data-mining-analysis-excel

| Data       | Review                                                | View                                                                                                    | (                                                                                                    | QI Macros                                          |
|------------|-------------------------------------------------------|----------------------------------------------------------------------------------------------------|----------------------------------------------------------------------------------------------------|----------------------------------------------------|
| Improvem   | ent Project V                                         | /izard                                                                                                    | +++                                                                                                    | Box, Dot &                                         |
| Data & Tex | ct Mining ~                                           |                                                                                                    |                                                                                                    | Histograms                                         |
| PivotTa    | able Wizard                                           |                                                                                                    |                                                                                                    | ability Temp                                       |
| Word (     | Count Wizard                                          |                                                                                                    |                                                                                                    | Capabili                                           |
| Word/      | Number Cou                                            | nt Wizar                                                                                                   | d                                                                                                    |                                                    |
| Defect     | Tracking Ma                                           | trix                                                                                                    |                                                                                                    |                                                    |
|            | Improvem<br>Data & Teo<br>PivotTa<br>Word (<br>Word/I | Improvement Project W<br>Data & Text Mining ~<br>PivotTable Wizard<br>Word Count Wizard<br>Word/Number Cou | Improvement Project Wizard<br>Data & Text Mining ~<br>PivotTable Wizard<br>Word Count Wizard<br>Word/Number Count Wizard | Improvement Project Wizard<br>Data & Text Mining ~ |

| as               |                                     | Data      | Review      | View       | QI    | Macros     |  |  |  |  |
|------------------|-------------------------------------|-----------|-------------|------------|-------|------------|--|--|--|--|
| <mark>6</mark> 7 | 🔄 Improvement Project Wizard 🛛 👯 Bo |           |             |            |       |            |  |  |  |  |
| ئ أ              | 🗊 Data & Text Mining ~ 📃 🛓 Hi       |           |             |            |       |            |  |  |  |  |
| <b>Ģ</b> ₿       | Re                                  | stacking  | ~           |            | Capal | pility Tem |  |  |  |  |
|                  | C<br>N                              | Paste Lir | nk          |            |       | Capabili   |  |  |  |  |
| ť                |                                     | Paste Lir | nk Transpos | e          |       |            |  |  |  |  |
| ł                |                                     | Stack Co  | lumns with  | n Blank Ro | ws    |            |  |  |  |  |
| ť                |                                     | Stack Co  | lumns       |            |       |            |  |  |  |  |
| ł                |                                     | Stack or  | Restack     |            |       |            |  |  |  |  |
| ť                |                                     | Unstack   | by Label    |            |       |            |  |  |  |  |
| ť                |                                     | Unstack   | by Multi La | ibel       |       |            |  |  |  |  |
| ť                | i                                   | Unstack   | by Subgrou  | qu         |       |            |  |  |  |  |
| ź                | Ì                                   | Unstack   | Matrix to L | ist        |       |            |  |  |  |  |
| 6                | ?                                   | Random    | Sample      |            |       |            |  |  |  |  |
| ľ                | 1                                   | Replace   | Zeros with  | Blanks     |       |            |  |  |  |  |
|                  | Ï                                   | Insert Ta | ble W/O Fo  | ormatting  |       |            |  |  |  |  |

9

## Improvement Project Wizard

The Improvement Project Wizard quickly finds the improvement project in large amounts of data.

 Make sure each column in your data sheet has a heading and that there aren't blank rows or columns separating the data you want in the pivot table.

|   | Α        | B      | С                    |
|---|----------|--------|----------------------|
| 1 | Date     | Line   | Defect               |
| 2 | 1/2/2018 | Line 3 | Folded flaps         |
| 3 | 1/2/2018 | Line 2 | Bent/Damaged flaps   |
| 4 | 1/2/2018 | Line 2 | Carton will not open |
| 5 | 1/2/2018 | Line 3 | Folded flaps         |
| 6 | 1/2/2018 | Line 3 | Off color            |
| 7 | 1/2/2018 | line 1 | Rent/Damaged flans   |

2. Select two column headings (preferably a date and currency, numbers, or text.)

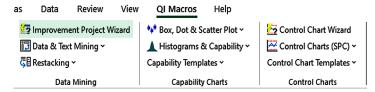

3. Select Improvement Project Wizard from the QI Macros menu.

The Improvement Project Wizard:

- · Summarizes the data in a pivot table
- · Creates a control chart using the selected fields
- Creates a fishbone (Ishikawa) diagram from the largest bar of the Pareto chart
- · Creates Pareto charts using the remaining columns

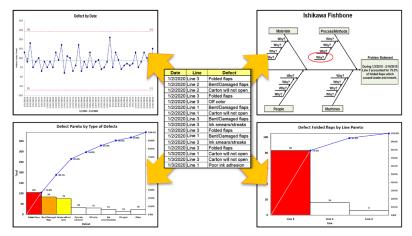

□ qimacros.com/improvement-project-wizard

## PivotTable Wizard

Pivot tables are a valuable tool for every quality improvement professional, and QI Macros makes creating them easy.

- 1. Make sure each column in your data sheet has a heading and that there aren't blank rows or columns separating the data you want in the pivot table.
- **2.** Hold the control (Ctrl) key to highlight up to four column headings from your data sheet.

|   |        |          | ,     |          |          |    |     |    |     |    |         |         |
|---|--------|----------|-------|----------|----------|----|-----|----|-----|----|---------|---------|
|   | A      | B        | С     | D        | E        | F  | G   | H  |     | J  | K       | L       |
|   |        | POST     |       | ADM      | DIS      |    |     |    |     |    | DENIED  | ACCT    |
| 1 | Region | DATE     | ENT   | DATE     | DATE     | AS | COS | FC | IN1 | PT | CHARGES | BAL     |
| 2 | North  | 06/24/18 | Hosp1 | 02/10/18 | 2/13/18  | OL |     | Х  | AEH | 0  | 543.07  | 543.07  |
| 3 | South  | 12/21/17 | Hosp2 | 07/10/17 | 7/13/17  | OL |     | Х  | BCP | Е  | 215.4   | 215.4   |
| 4 | South  | 02/22/18 | Hosp2 | 12/03/17 | 12/6/17  |    |     | Х  | CGH | 0  | 157.92  | 157.92  |
| 5 | South  | 05/20/18 | Hosp3 | 10/17/17 | 10/20/17 | OL |     | Х  | MAH | 0  | 90.73   | 55.83   |
| 6 | North  | 07/12/18 | Hosp1 | 05/04/18 | 5/7/18   | AP |     | Х  | HEH | 0  | 4103.78 | 4103.78 |

- Select PivotTable Wizard from the Data & Text Mining section of the QI Macros menu.
- 4. The wizard organizes your data into a pivot table.

| las | Data       | Review        | View   | 0          | I Macros      | Help         |
|-----|------------|---------------|--------|------------|---------------|--------------|
| 5   | Improvem   | ent Project V | Vizard | ***        | Box, Dot & So | atter Plot 🗸 |
| i,  | Data & Tex | t Mining 🗸    |        |            | Histograms 8  | د Capability |
|     | PivotTa    | able Wizard   |        |            | ability Templ | ates 🗸       |
|     | 👌 Word 🕻   | Count Wizard  |        | Capability | Charts        |              |
|     | Word/I     | Number Cou    | d      |            |               |              |
| E   | Defect     | Tracking Ma   | trix   |            |               |              |

5. Hold the control (Ctrl) key to highlight labels and data in the pivot table to draw charts using QI Macros for further analysis.

| - A      | Α                     | B     |   | С       | D       | E       | F       | G     | H     | 1           |
|----------|-----------------------|-------|---|---------|---------|---------|---------|-------|-------|-------------|
| 1        | Sum of DENIED CHARGES | ENT   | - |         |         |         |         |       |       |             |
| 2        | ADM DATE              | Hosp1 | _ | Hosp2   | Hosp3   | Hosp4   | Hosp5   | Hosp6 | Hosp7 | Grand Total |
| 3        | 03/26/17              |       |   |         | 387.48  |         |         |       |       | 387.48      |
| 4        | 04/23/17              |       |   |         | 379.62  |         |         |       |       | 379.62      |
| 5        | 03/11/18              |       |   |         | 6908.98 |         |         |       |       | 6908.98     |
| 6        | 07/22/18              |       |   | 311.16  |         |         |         |       |       | 311.16      |
| 7        | 07/24/18              |       |   |         |         |         | 2124.86 |       |       | 2124.86     |
| 8        | 08/04/18              |       |   |         |         | 3224.83 |         |       |       | 3224.83     |
| 9        | 08/18/18              |       |   | 193.65  | 343.51  |         |         |       |       | 537.16      |
| 10       | 10/21/18              |       |   |         | 230.42  |         |         |       |       | 230.42      |
| 11       | 11/14/18              |       |   |         | 2186.16 |         |         |       |       | 2186.16     |
| 12       | 11/17/18              |       |   |         | 2627.84 |         |         |       |       | 2627.84     |
| 13       | 11/24/18              |       |   |         | 311.2   |         |         |       |       | 311.2       |
| 14<br>15 | 12/19/18              |       |   | 643.81  |         |         |         |       |       | 643.81      |
| 15       | 01/05/19              |       |   | 1630.38 |         |         |         |       |       | 1630.38     |
| 16       | 01/19/19              |       |   |         | 243.64  |         |         |       |       | 243.64      |
| 47       | 00/42/40              |       |   | 270 64  |         |         |         |       |       | 270 64      |

qimacros.com/training/videos/cross-tab-pivottable-wizard

## Word Count Wizard

Most data tracking systems contain note or comment fields with interesting and valuable data, but it is often hard to analyze. The QI Macros Word Count Wizard simplifies this process by parsing the words out of sentences and paragraphs and creating pivot tables to count the occurrences of individual words and two-word phrases.

|     |                  |               |                |              |                                          | А                    | _        |                           |
|-----|------------------|---------------|----------------|--------------|------------------------------------------|----------------------|----------|---------------------------|
|     |                  | 1             | MEM            | OTEXT - Word | lcount                                   | ~                    |          |                           |
|     |                  |               |                |              | DOS (MULTIPLE VISI                       | TS SAME DAY).        | CLD AN   | ID TT SHELLY AT           |
| 1 ⊦ | lighlight y      | /our          |                |              | THAT THIS SHOULD                         |                      |          |                           |
|     |                  |               |                |              | ED GARY S TO SEE I                       | F THIS IS CO         | DRRECT   | THE SURGERY ACCT          |
| C   | lata (omit       | the 4         | 15 11          | MC STATUS.   | JATHY X200                               |                      |          |                           |
| F   | neader rov       | A/)           | DANI           | EL FROM DAV  | IS WIRE 0 CALLED T                       | OSAY THEY REC        | VD A W   | //C CLAIM FOR THIS        |
| 1   |                  | w).           | PT A           | ND THEY AR   | NOT ASSOCIATED                           | WITH DAVIS WIF       | RE IN TH | AT REGARDTHE              |
|     |                  |               |                |              | RECTWILL DELETE                          |                      | OWC FC   | LLOWUPADAVIS              |
|     |                  | 4             |                |              | DOS (MULTIPLE VISI<br>DOS (MULTIPLE VISI |                      | RECEN    |                           |
|     |                  |               |                |              | B THAT THEY WILL N                       |                      |          |                           |
|     |                  |               |                |              | T PAID BECAUSE TH                        | EY RECEIVCED         | 2CLAIMS  | S FROM US WITH            |
|     |                  | 5             | SAME           | E DOS/ NON W | ERE MARKED CO                            | RR                   |          |                           |
|     |                  |               |                |              |                                          |                      |          |                           |
|     |                  |               |                |              |                                          |                      |          |                           |
| 2 0 | Salact Ma        | rd Count      | \ <b>∧/i</b> → | ard fro      | n las Dat                                | a Review             | View     | QI Macros Help            |
|     |                  |               |                |              | <u>/2</u>                                | vement Project Wiza  | هه ا س   | Box. Dot & Scatter Plot ~ |
| t   | he Data 8        | & Text Min    | ing            | sectior      |                                          | ,                    |          |                           |
|     |                  | Aacros me     | -              |              |                                          |                      |          |                           |
|     | •                |               |                |              | E? Piv                                   | otTable Wizard       |          | ability Templates ~       |
| (   | Word/Nur         | mber Cou      | nt V           | Vizard       | 🔀 Wa                                     | ord Count Wizard     |          | Capability Charts         |
|     |                  | instances     |                |              | Dr we                                    | ord/Number Count     | Wizard   |                           |
| V   |                  | instances     | σιι            | exi          |                                          |                      |          |                           |
| e   | a <i>nd</i> numb | ers.)         |                |              | 🗎 De                                     | fect Tracking Matrix |          |                           |
|     |                  | ,             |                |              |                                          |                      |          |                           |
|     |                  | А             | в              | с            | D                                        |                      | E        |                           |
|     | 1                | Count of Word |                | <u> </u>     | Count of Two-W                           | ord Phrases          | -        |                           |
|     |                  |               | Total          |              | Two-Word Phra                            |                      | Total    |                           |
|     |                  | dup           | 11             |              | da reject                                | 562                  | 8        |                           |
|     |                  | dos           | 9              |              |                                          |                      |          |                           |
|     |                  |               |                |              | reject dup                               |                      | 8        |                           |
|     |                  | reject        | 8              |              | dup dos                                  |                      | 8        |                           |
|     |                  | da            | 8              |              | multiple visits                          |                      | 6        |                           |
|     |                  | same          | 7              |              | same day                                 |                      | 6        |                           |
|     |                  | multiple      | 6              |              | dos multiple                             |                      | 6        |                           |
|     | 9                | day           | 6              |              | visits same                              |                      | 6        |                           |

3. QI Macros Word Count Wizard creates two pivot tables: one for single words and one for two-word phrases.

rekey call

davis wire

The pivot tables give you a clearer view of your data. You can highlight data within the pivot table to draw Pareto charts for further insights.

■ gimacros.com/training/videos/word-count-wizard

6

## Chart Wizard

The QI Macros Chart Wizard analyzes your data and chooses the right charts for you.

1. Highlight your data, then select Chart Wizard from the menu.

| View    | QI Macros             | Help                      |                   |                |
|---------|-----------------------|---------------------------|-------------------|----------------|
| 👐 Box,  | Dot & Scatter Plot 🗸  | 🔄 Control Chart Wizard    | 🏹 Pareto Chart    | 🙀 Chart Wizard |
| 👗 Hist  | ograms & Capability ~ | 🚰 Control Charts (SPC) ~  | ➢ Fishbone ∽      | 🚔 Run Charts 🗸 |
| Capabil | ity Templates 🗸       | Control Chart Templates ~ | Chart Templates 🗸 | Excel Charts ~ |
|         | Capability Charts     | Control Charts            | Improve Charts    | Other Charts   |

2. The QI Macros Chart Wizard will create a control chart and run descriptive statistics consisting of a normality test, histogram, box plot, confidence intervals, and a normal probability plot.

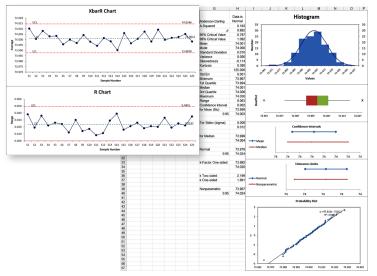

3. The Chart Wizard will also create a scatter or box & whisker plot for data sets consisting of more than one column of samples. Roy & White

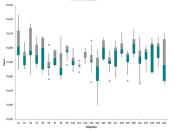

i qimacros.com/quality-tools/chart-wizard

10 visits

11 claim

2

© 2024 Jay Arthur

## **Control Chart Wizard**

Choosing the right control chart depends on your data – attribute (counted) or variable (measured) – and the sample size:

|                                        | N   | lumber of Sam         | ples           |
|----------------------------------------|-----|-----------------------|----------------|
| Type of data                           | 1   | 2 or more             | Varies         |
| Fraction Defective                     |     | np                    | р              |
| Number of Defects                      |     | С                     | u              |
| Time, Length, Weight, \$<br>(Measured) | XmR | XmR<br>XbarR<br>XbarS | XbarR<br>XbarS |

- **1.** Highlight your data.
- 2. Select Control Chart Wizard from the QI Macros menu: View QI Macros Help

| 👯 Box, Dot & Scatter Plot 🗸 | 🚰 Control Chart Wizard    | 🏹 Pareto Chart            |
|-----------------------------|---------------------------|---------------------------|
| 🛓 Histograms & Capability 🗸 | 🚰 Control Charts (SPC) ~  | <mark>≫</mark> Fishbone ~ |
| Capability Templates ~      | Control Chart Templates ~ | Chart Templates 🗸         |
| Capability Charts           | Control Charts            | Improve Charts            |

**3.** The wizard analyzes your data and selects the correct chart. If it needs to determine between two possible charts, you may see a prompt:

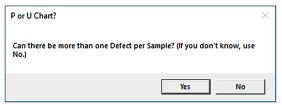

4. In addition to generating a control chart, QI Macros will automatically insert your data into a control chart template which may be used for ongoing data collection. (Refer to the Control Charts Template section of this book for more information about templates.)

Guidelines for selecting charts:

- i qimacros.com/pdf/spc-free-training.pdf
- Imacros.com/free-excel-tips/choosing-control-charts

i qimacros.com/control-chart/control-chart-wizard

## **Control Chart Templates Wizard**

The QI Macros Chart Templates Wizard analyzes your data and places your data in the right control chart template. Highlight your data and select Control Chart Templates Wizard from the Control Chart Templates menu.

| View QI Macros              | Help                      |                                |
|-----------------------------|---------------------------|--------------------------------|
| 辩 Box, Dot & Scatter Plot 🗸 | 🔄 Control Chart Wizard    | 🏹 Pareto Chart                 |
| 🛓 Histograms & Capability 🗸 | 🚰 Control Charts (SPC) 🗸  | <del>&gt;&gt;</del> Fishbone 🗠 |
| Capability Templates ~      | Control Chart Templates ~ | Chart Templates 🗸              |
| Capability Charts           | 🦉 Control Chart Templa    | ates Wizard ts                 |
|                             | 🚰 Control Chart Dashbo    | oards >                        |
|                             | 🔛 Variable (XmR, XbarR    | /S) >                          |
|                             | Attribute (c,np,p,u,g,    | t) >                           |
|                             | ጅ Special (CUSUM, EW)     | A) >                           |

The QI Macros Chart Templates Wizard will place your data into the correct template. Your charts will populate automatically, as you input data.

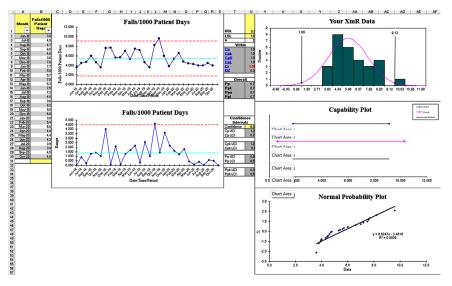

qimacros.com/control-chart/control-chart-template-wizard

## Stat Wizard

The Stat Wizard analyzes your data and chooses the right statistical tests for you. The Stat Wizard tells you if the means and variances of two or more samples are the same or different.

- 1. Organize your data into columns. (Access sample data sets from the QI Macros Help menu.)
- 2. Highlight your data, then choose Stat Wizard from the QI Macros menu.

| File Home           | Insert Page Layo         | ut Formulas    | Data         | Review        | View   |
|---------------------|--------------------------|----------------|--------------|---------------|--------|
| 🔄 Stat Wizard       | Lean Tools 🖌 Improven    | ient Tools 🗸 🔰 | 🔁 Improvem   | ent Project V | /izard |
| Statistical Tools 🗸 | Diagrams 🖌 🛛 DOE Gage    | R&R FMEA 🗸 🛛 🕻 | 🗊 Data & Tex | t Mining ~    |        |
| Stat Templates 🗸    | Calculators 👻 Planning a | & PM Tools 🗸 🕴 | Restacking   | ۲ <b>۰</b>    |        |
| Statistical Tools   | Templates for Lean S     | iix Sigma      | Data         | a Mining      |        |

**3.** The Stat Wizard determines the number of columns of data and whether the data is decimals or integers. Based on that information, QI Macros runs the following statistics:

| 1 Column   | Descriptive statistics<br>1 sample t-test for means                                                                                                    |
|------------|----------------------------------------------------------------------------------------------------|
| 2 Columns  | F-test for variances<br>t-test for means<br>Equivalence test for means<br>Chi-square table for independence (if data is integers)                                     |
| 3+ Columns | Descriptive Statistics (for each individual data column)<br>ANOVA for means<br>Levene's test for variances<br>Chi-square table for independence (if data is integers) |

The QI Macros Stat Wizard answers these questions:

- Is your data normal?
- Do you reject or accept the null hypothesis?
- Are the means or variances the same or different?
- qimacros.com/hypothesis-testing/statistics-wizard-excel
- qimacros.com/hypothesis-testing

# **Capability Charts**

## Capability Suite

The QI Macros Capability Suite evaluates both data normality and data stability as well as process capability.

- 1. Highlight your data and select Capability Suite from the Histograms & Capability section of the QI Macros menu.
- 2. Enter upper and lower specification limits (USL & LSL), or use the calculated defaults.

| USL ?                                                                          | ×    | LSL ? >                                                                        | ( 1               | 4 | \$13<br>\$14                 |
|--------------------------------------------------------------------------------|------|--------------------------------------------------------------------------------|-------------------|---|------------------------------|
| Enter Upper Specification or Tolerance Limit (L<br>No USL? Click CANCEL<br>346 | JSL) | Enter Lower Specification or Tolerance Limit (L<br>No LSL? Click CANCEL<br>200 | <b>5L)</b> 1<br>1 | 7 | \$15<br>\$16<br>\$17<br>\$18 |
| OK Cancel                                                                      |      | OK Cancel                                                                      | _                 |   | \$19<br>\$20                 |

- **3.** The Capability Suite will draw the following charts:
  - X Chart
  - Range or Standard Deviation chart
  - Values plot
  - Histogram with Cp, Cpk, Pp, Ppk
  - Probability plot
  - Capability plot

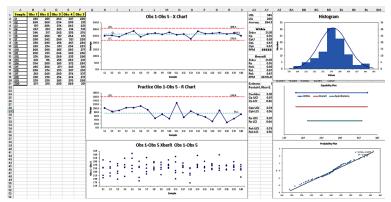

qimacros.com/training/videos/capability-suite

| QI Macros                   | Help         |  |  |  |  |  |
|-----------------------------|--------------|--|--|--|--|--|
| 📫 Box, Dot & So             | atter Plot ~ |  |  |  |  |  |
| 🛓 Histograms & Capability 🗸 |              |  |  |  |  |  |
| 🛕 Capability                | / Suite      |  |  |  |  |  |

|    | A          | B     | C     | D     | E     | F     |
|----|------------|-------|-------|-------|-------|-------|
| 1  | Sample     | Obs 1 | Obs 2 | Obs 3 | Obs 4 | Obs 5 |
| 2  | S1         | 265   | 205   | 263   | 307   | 220   |
| 3  | S2         | 268   | 260   | 234   | 299   | 215   |
| 4  | S3         | 197   | 286   | 274   | 243   | 231   |
| 5  | S4         | 267   | 281   | 265   | 214   | 318   |
| 6  | <b>S</b> 5 | 346   | 317   | 242   | 258   | 276   |
| 7  | S6         | 300   | 208   | 187   | 264   | 271   |
| 8  | S7         | 280   | 242   | 260   | 321   | 228   |
| 9  | <b>S8</b>  | 250   | 299   | 258   | 267   | 293   |
| 10 | <b>S</b> 9 | 265   | 254   | 281   | 294   | 223   |
| 11 | S10        | 260   | 308   | 265   | 283   | 277   |
| 12 | S11        | 200   | 235   | 246   | 328   | 296   |
| 13 | S12        | 276   | 264   | 269   | 235   | 290   |
| 14 | \$13       | 221   | 176   | 258   | 263   | 231   |
| 15 | S14        | 334   | 280   | 265   | 272   | 283   |
| 16 | S15        | 265   | 262   | 271   | 245   | 301   |
| 17 | S16        | 280   | 274   | 253   | 287   | 258   |
| 18 | S17        | 261   | 248   | 260   | 274   | 337   |
| 19 | S18        | 250   | 278   | 254   | 274   | 275   |
| 20 | S19        | 278   | 250   | 265   | 270   | 298   |
| 21 | S20        | 257   | 210   | 280   | 269   | 251   |

## Histogram

Histograms show the spread – or dispersion – of variable data. The upper specification (USL) and lower specification limits (LSL) determine how well the process delivers on customer requirements. Measurements outside of the specification limits represent data points that don't meet customer requirements.

- **1.** Do not sort your data before running a histogram.
- 2. Highlight your data (a minimum of 20 data points is recommended).
- 3. Select the type of histogram you want from the Histograms and Capability section of the QI Macros menu.
- Enter the USL and LSL and the approximate number of bars at the prompts. Click OK to use the

| QI Macros Help                            |                |  |  |  |
|-------------------------------------------|----------------|--|--|--|
| 辩 Box, Dot & Scatter Plot 🗸               | 🔄 Control Char |  |  |  |
| 🛓 Histograms & Capability ~               | 🚰 Control Char |  |  |  |
| Capability Suite                          | 2              |  |  |  |
| Histogram Cp Cpk (Normal)                 |                |  |  |  |
| <u>H</u> istogram Cp Cpk (Between/Within) |                |  |  |  |
| Histogram Weibull (Non-Normal)            |                |  |  |  |
| <b>F</b> requency Histogram               |                |  |  |  |
| Descriptive Statistics                    |                |  |  |  |

В

265

268

197

267

346

А

1

2 S1

3 S2

4 S3

5 S4

6 S5

С

Sample Obs 1 Obs 2 Obs 3 Obs 4 Obs 5

205

260

286

281

317

D

263

234

274

265

242

F

307

299

243

214

258

F

220

215

231

318

276

defaults or enter your own. For one-sided histograms (no USL or no LSL) click Cancel at the appropriate prompt.

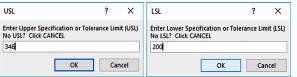

5. If you select a single column of data, the histogram prompts you for a subgroup size. Input a subgroup size or use the default of 1 if there are no subgroups.

| Subgroup Size Histogram D                                                    | ?  | ×    |
|------------------------------------------------------------------------------|----|------|
| Subgroup Size<br>Histogram Default:1                                         |    |      |
| Control Charts:<br>1 will create an XmR Chart<br>2+ for XbarR or XbarS Chart |    |      |
| 1                                                                            |    |      |
| ОК                                                                           | Ca | ncel |

6. QI Macros creates the histogram.

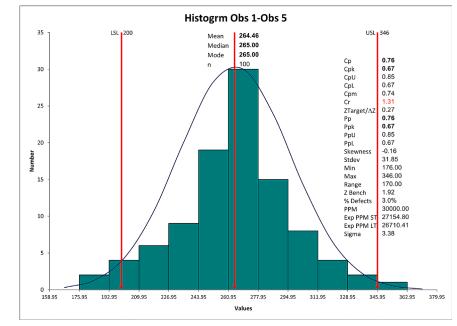

7. You can change the USL, LSL and Number of Bars by simply typing over the current values in the data table. QI Macros will update the histogram and data labels, and recalculate Cp, Cpk and Pp, Ppk.

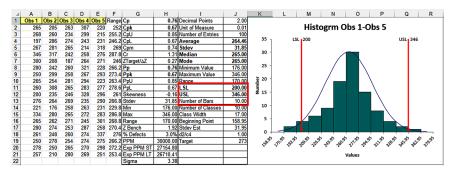

qimacros.com/pdf/histogram-manual-calcs.pdf

qimacros.com/training/videos/histograms

## Scatter Plot

QI Macros Help \*\*\* Box. Dot & Scatter Plot ~ A scatter plot proves or disproves a suspected • Box & Whisker cause-effect link between two indicators (e.g., A Dot Plot calories consumed and weight gain). Multi Vari Matrix Plot Weight gained vs Calories Consumed y = 0.0005x - 0.7546 Quadrant Bubble  $R^2 = 0.9403$ ... Quadrant Scatter Scatter Tornado Chart Values-Variation Plot

- An R<sup>2</sup> value greater than .80 indicates a strong correlation.
- Points tightly clustered along the trend line indicate a correlation, while points arranged more like a shotgun blast indicate no correlation.
- gimacros.com/training/videos/scatter-plot

## Matrix Plot

A matrix plot quickly identifies correlations between two or more indicators. Points tightly clustered along a line indicate a strong correlation; points arranged more like a shotgun blast indicate no correlation.

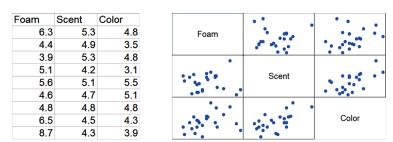

■ gimacros.com/training/videos/scatter-plot-matrix

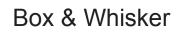

Box & whisker plots show the dispersion of data over time. Each bar is like a histogram turned on its side.

This chart requires two or more columns of data. QI Macros asks if your data is grouped in rows or columns. (This example has 18 rows and 4 columns).

The QI Macros box & whisker plot will display the median value for each box on the chart.

> Box & Whisker arranged by rows

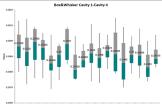

Box & Whisker arranged by columns

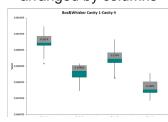

| Box a | & W | hisker | data |
|-------|-----|--------|------|
|-------|-----|--------|------|

|        | Cavity 1 | Cavity 2 | Cavity 3 | Cavity 4 |
|--------|----------|----------|----------|----------|
| Тор    | 0.2522   | 0.2501   | 0.2510   | 0.2489   |
| Middle | 0.2523   | 0.2497   | 0.2507   | 0.2481   |
| Bottom | 0.2518   | 0.2501   | 0.2516   | 0.2485   |
| Тор    | 0.2514   | 0.2501   | 0.2508   | 0.2485   |
| Middle | 0.2513   | 0.2494   | 0.2495   | 0.2478   |
| Bottom | 0.2505   | 0.2495   | 0.2507   | 0.2484   |
| Тор    | 0.2518   | 0.2498   | 0.2516   | 0.2494   |
| Middle | 0.2512   | 0.2484   | 0.2496   | 0.2485   |
| Bottom | 0.2501   | 0.2492   | 0.2507   | 0.2492   |
| Тор    | 0.2520   | 0.2499   | 0.2503   | 0.2483   |
| Middle | 0.2514   | 0.2495   | 0.2501   | 0.2482   |
| Bottom | 0.2513   | 0.2501   | 0.2504   | 0.2491   |
| Тор    | 0.2524   | 0.2488   | 0.2511   | 0.249    |
| Middle | 0.2518   | 0.2486   | 0.2504   | 0.2479   |
| Bottom | 0.2512   | 0.2497   | 0.2503   | 0.2488   |
| Тор    | 0.2517   | 0.2496   | 0.2503   | 0.2485   |
| Middle | 0.2509   | 0.2487   | 0.2497   | 0.2483   |
| Bottom | 0.2513   | 0.2500   | 0.2492   | 0.2495   |

gimacros.com/training/videos/box-whisker-plot

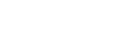

QI Macros

🛕 Dot Plot

Multi Vari

\*\*\* Box, Dot & Scatter Plot ~

\*\*\* Box & Whisker

Help

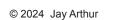

QI Macros

A Dot Plot

Multi Vari

Hatrix Plot

💔 Box, Dot & Scatter Plot ~

He Box & Whisker

Help

## Multi Vari Chart

The Multi Vari chart summarizes data based on labels and plots the averages and data points.

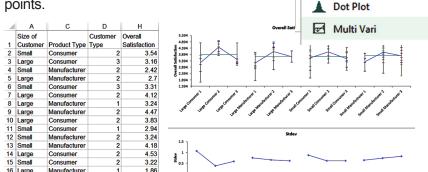

qimacros.com/training/videos/multi-vari-chart

# **Improvement Charts**

| Pareto Chart            | View QI Macros              | Help                      |                         |
|-------------------------|-----------------------------|---------------------------|-------------------------|
| Pareto charts combine a | 🐝 Box, Dot & Scatter Plot 🗸 | 🚰 Control Chart Wizard    | 🌠 Pareto Chart          |
|                         | 🛓 Histograms & Capability 🗸 | 🔁 Control Charts (SPC) 🗸  | <del>≫</del> Fishbone ∽ |
| sorted bar graph with a | Capability Templates 🗸      | Control Chart Templates ~ | Chart Templates 🗸       |
| cumulative line graph.  | Capability Charts           | Control Charts            | Improve Charts          |

Often, two or three big bars represent most of the problem. Using the 80-20 rule (qimacros.com/pareto-chart-excel/80-20-rule), Pareto charts help narrow your focus to simplify problem solving.

 Put labels in the left hand column and data in the right hand column of your data sheet

|    |   | A                    | в      | С      | D      | E                |
|----|---|----------------------|--------|--------|--------|------------------|
|    | 1 | Defect Type          | Line 1 | Line 2 | Line 3 | Total<br>Defects |
|    | 2 | Bent/Damaged flaps   | 37     | 22     | 24     | 83               |
|    | 3 | Carton will not open | 29     | 18     | 29     | 76               |
|    | 4 | Damaged Pallet       | 3      |        |        | 3                |
|    | 5 | Fisheye              | 9      |        |        | 9                |
| 4  | 6 | Folded flaps         | 16     | 6      | 83     | 105              |
| ગ. | 7 | Ink smears/streaks   |        | 5      | 19     | 24               |
|    | 8 | Mislabeled           |        |        | 3      | 3                |
|    | 9 | Missing color        |        |        | 8      | 8                |

- Highlight your labels and one or more columns of data. QI Macros creates a separate Pareto for each data column.
- Select Pareto Chart from the QI Macros menu. If you have more than nine data points, you'll be prompted for the desired number of bars. The remaining categories are summarized in an "other" bar.

| Summarize After Top 9                                                             | X            |
|-----------------------------------------------------------------------------------|--------------|
| Summarize after how many bars?<br>Default: 9<br>Remainder Summarized in Other Bar | OK<br>Cancel |
|                                                                                   |              |

Here's a sample Pareto chart with an "other" bar:

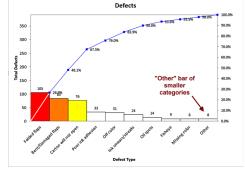

qimacros.com/pareto-chart-excel/pareto-chart-video

## Fishbone (Ishikawa) Diagram

Fishbone (Ishikawa) diagrams identify the special root causes of delay, waste, rework or cost.

1. Access the fishbone diagram from the Improve Charts section of the QI Macros menu:

| View QI Macros              | Help                      |                |                |
|-----------------------------|---------------------------|----------------|----------------|
| 💔 Box, Dot & Scatter Plot ~ | 🔄 Control Chart Wizard    | 🏹 Pareto Chart | 👍 Chart Wizard |
| 🛓 Histograms & Capability ~ | Control Charts (SPC) ~    | ≫ Fishbone ~   | 🚧 Run Charts 🗸 |
| Capability Templates ~      | Control Chart Templates ~ | ➢ Fishbone     |                |
| Capability Charts           | Control Charts            | Countermeas    | sures Matrix   |
|                             |                           | Action Plan    |                |

**2.** Select the fishbone style you prefer (healthcare, manufacturing, marketing, process, or service):

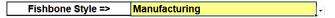

**3.** Input text in the yellow shaded cells, then click the Create Fishbone button:

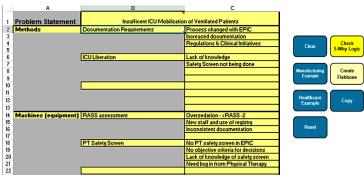

23

Help

QI Macros

🕶 😽 🕹 🖬 👐

\*\*\* Box & Whisker

4. QI Macros will populate a fishbone with the text you input:

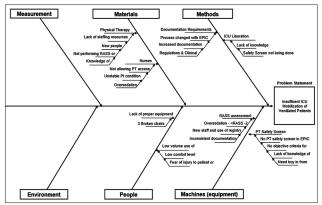

#### **Revising the Fishbone**

To revise the fishbone, click the outline worksheet tab and update your text, then click the Create Fishbone button again.

## **Copying the Fishbone**

To copy the fishbone to Powerpoint or Word, click on the Copy button, then paste the fishbone diagram as either a picture or drawing object. (Pictures are static, drawing objects can be revised.)

## 5-Why Logic

The Check 5-Why Logic tool will walk you through the logic of your fishbone. Does X cause Y? Revisit and reword your 5 whys as needed.

To check the logic in your fishbone, click on the Check Logic button and answer the prompts:

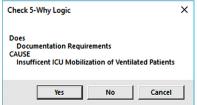

qimacros.com/fishbone-diagram-template

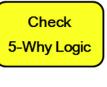

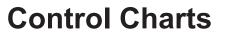

| QI Macros             | Help                   |                     |
|-----------------------|------------------------|---------------------|
| Dot & Scatter Plot 🗸  | 🚰 Control Chart Wizard | 🚺 Pare              |
| ograms & Capability ~ | Control Charts (SPC) ~ | <mark>≫</mark> Fish |
| ty Templates 🗸        | 🔛 Variable (XmR, Xbarl | ₹/S) >              |
| apability Charts      | Attribute (c,np,p,u,g  | ,t) >               |
|                       |                        |                     |

## Attribute Control Charts: c, np, p, and u

Use attribute control charts to track the number of defects in counted data.

**1.** Highlight your labels and data (as shown).

| c  | or np Ch     | arts | p Charts |               |        |    | u Charts |               |        |  |
|----|--------------|------|----------|---------------|--------|----|----------|---------------|--------|--|
|    | Α            |      | Α        | В             | С      |    | Α        | В             | С      |  |
| 1  | No. Pinholes |      | Sample   | Nonconforming | Sample |    | Sample   | Nonconforming | Sample |  |
| 2  | 4            | 1    | Number   | Units         | Size   | 1  | Number   | Units         | Size   |  |
|    | 4            | 2    | S1       | 12            | 100    | 2  | S1       | 12            | 100    |  |
| 3  | 5            | 3    | S2       | 8             | 80     | 3  | S2       | 8             | 80     |  |
| 4  | 3            | 4    | S3       | 6             | 80     | 4  | S3       | 6             | 80     |  |
| 5  | 3            | 5    | S4       | 9             | 100    | 5  | S4       | 9             | 100    |  |
| 6  | 5            | 6    | S5       | 13            | 110    | 6  | S5       | 13            | 110    |  |
| 7  | 2            | 7    | S6       | 12            | 110    | 7  | S6       | 12            | 110    |  |
| ·  | 2            | 8    | S7       | 11            | 100    | 8  | S7       | 11            | 100    |  |
| 8  | 5            | 9    | S8       | 16            | 100    | 9  | S8       | 16            | 100    |  |
| 9  | 3            | 10   | S9       | 10            | 90     | 10 | S9       | 10            | 90     |  |
| 10 | 2            | 11   | S10      | 6             | 90     | 11 | S10      | 6             | 90     |  |

**2.** Select c, np, p, or u chart from the Control Charts (SPC) menu. The np chart prompts for a sample size if you did not include it in your selection.

c or np charts have flat upper and lower control limit lines.

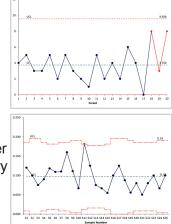

p and u charts can have wavy upper and lower control limit lines that vary with the sample size.

qimacros.com/control-chart/show-hide-sigma-lines
 qimacros.com/control-chart/p-and-u-chart-formats

## XmR, XbarR, and XbarS Control Charts

An X chart shows process performance using continuous, variable data (i.e., time, length, weight, money, etc.).

1. Highlight your labels and data. You need 20 or more data points to get a useful graph.

Your data should contain a column of labels and one or more columns of samples:

| XmR charts |        |           | Х | XmR, XbarR and XbarS charts |        |        |        |        |        |
|------------|--------|-----------|---|-----------------------------|--------|--------|--------|--------|--------|
|            | А      | В         |   | А                           | В      | С      | D      | Е      | F      |
|            | Batch  |           |   | Sample                      |        |        |        |        |        |
| 1          | Number | Viscosity | 1 | Number                      | Obs 1  | Obs 2  | Obs 3  | Obs 4  | Obs 5  |
| 2          | B1     | 33.75     | 2 | S1                          | 74.030 | 74.002 | 74.019 | 73.992 | 74.008 |
| 3          | B2     | 33.05     | 3 | S2                          | 73.995 | 73.992 | 74.001 | 74.011 | 74.004 |
| 4          | B3     | 34.00     | 4 | S3                          | 73.988 | 74.024 | 74.021 | 74.005 | 74.002 |
| 5          | B4     | 33.81     | 5 | S4                          | 74.002 | 73.996 | 73.993 | 74.015 | 74.009 |
| 6          | B5     | 33.46     |   |                             |        |        |        |        |        |

- 2. Select an X chart from the QI Macros menu (XmR, XmR Median R, XmR Trend, XbarR, XbarS, or Xmedian Chart).
- 3. Evaluate the range chart first. If the range chart looks unstable, then the process is unstable.

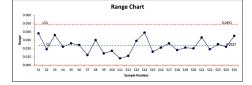

4. Next, evaluate the X chart. If the range chart looks stable and the X chart is stable, then the process is stable.

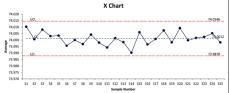

gimacros.com/training/videos/individual-moving-range-chart

## **Control Chart Templates**

View QI Macros Control Chart Templates contain a data input area and a chart on one worksheet. Points are plotted on the chart as you

link the cells to another spreadsheet.

OI Macros 辩 Box, Dot & Scatter Plot ~ 🛕 Histograms & Capability ~ Capability Templates ~ Capability Charts

Help C Pareto Cha 左 Control Chart Wizard Control Charts (SPC) ~ Hishbone Control Chart Templates ~ Chart Template 🔄 Control Chart Templates Wizard Control Chart Dashboards > add data to the input area. You can also Variable (XmR, XbarR/S) > Attribute (c,np,p,u,g,t) >

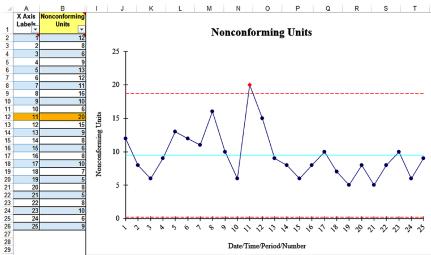

Each template is made up of several worksheets (average, median, rolling, fixed, short run, etc.).

Instructions c Chart c Chart 1-Chg c Chart Rolling c Chart Scrolling c Chart Fixed c Short Run or c Standardized Ð

Once populated, click on the chart and use the QI Macros Chart menu to analyze stability, show process changes, etc.

For more information about the QI Macros Chart menu and its functions refer to the Control Chart Features section of this guide.

gimacros.com/control-chart/control-chart-template

## Control Chart Dashboards

QI Macros control chart dashboards simplify the process of updating existing charts, organizing multiple control charts onto a single page. and creating dashboards for presentation.

|                                  | •                            |        | i onare maara      |                     |          |
|----------------------------------|------------------------------|--------|--------------------|---------------------|----------|
| 🚰 Control Charts (SPC) 🗸         | <del>) </del> Fishbo         | bone 🗸 |                    | 🚧 Run Charts 🗸      | About QI |
| Control Chart Templates ~        | Chart Templates - Chart Temp |        |                    | Excel Charts ~      | 🕐 QI Ma  |
| 🧏 Control Chart Templates Wizard |                              |        |                    | Other Charts        | Help     |
| 🔛 Control Chart Dashbo           | >                            | ₩      | c,np,p,u Dashboard |                     |          |
| 🔛 Variable (XmR, XbarR/S)        |                              |        | ₩                  | Levey Jennings Dash | board    |
| Attribute (c,np,p,u,g,t)         |                              |        | ₩                  | XmR Dashboard       |          |
| Special (CUSUM, EWMA)            |                              |        | ~                  | XbarR Dashboard     |          |
|                                  |                              |        |                    |                     |          |

Each dashboard workbook contains an instruction sheet, a data input sheet, and a sheet for each available type of chart. Instructions Data Sheet C Chart NP Chart P Chart U Chart Run Chart ÷

Input or paste your data into the data sheet, then click either the Refresh Charts button or the Refresh Charts with Stability button. Each set of labels and data creates a different chart.

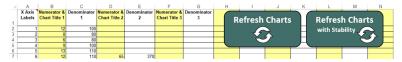

Click on a chart sheet to see that chart for the first data set

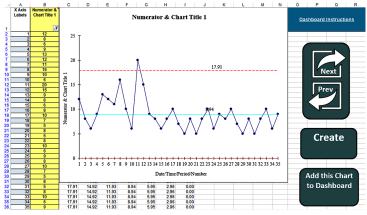

- Click the Next and Prev arrows to view different chart types for each data set.
- Click the Create Dashboard button to create a dashboard containing all of the control charts.
- Click the Add this Chart to Dashboard button to add more charts to the dashboard.
- gimacros.com/control-chart/control-chart-dashboard

## **Specialized Control Charts**

QI Macros contains tools for specialized control charts. Refer to the links on this page to learn more:

#### XmR Median R and XMedianR:

gimacros.com/control-chart/x-median-r-chart gimacros.com/control-chart/median-control-chart-template

#### XmR Autocorrelated

gimacros.com/control-chart/xmr-control-chart-autocorrelated

#### XmR Trend

gimacros.com/control-chart/xmr-trend-chart

## ZmR Chart

gimacros.com/control-chart/zmr-chart

## I-MR-R:

gimacros.com/control-chart/i-mr-r-s-chart

## p' and u' Charts:

gimacros.com/control-chart/p-prime-control-chart igimacros.com/control-chart/u-prime-control-chart

## g and t Charts:

i qimacros.com/control-chart/g-chart-template gimacros.com/control-chart/t-chart-excel

#### Levey Jennings:

qimacros.com/control-chart/levey-jennings-chart

## ANOM:

gimacros.com/control-chart/analysis-of-means-chart

## CUSUM:

gimacros.com/control-chart/cusum-chart

## EWMA:

gimacros.com/control-chart/ewma-chart

## **Fixed Limit:**

igimacros.com/control-chart/fixed-limit-control-chart

## Moving Average:

gimacros.com/control-chart/moving-average-chart

## Hotelling T2:

gimacros.com/control-chart/hotelling-t2-chart

# **Control Chart Features**

## **Control Chart Stability Rules**

QI Macros Control Charts conduct stability analysis and turn unstable points or conditions red. They also plot markers for unstable points as diamonds. QI Macros' default stability rules are defined in Montgomery's *Introduction to Statistical Quality Control.* 

🔄 Control Chart Wizard C Pareto Chart 🛃 Chart Wizard Q Find QI Stability rules can be custom-Control Charts (SPC) ~ About OI M ➢ Fishbone ∽ Run Charts ~ Q QI Macr ized using the Control Chart Variable (XmR, XbarR/S) > mplates Excel Charts ~ Other Charts Help & Attribute (c,np,p,u,g,t) re Charts Rules menu. From > Special (CUSUM, EWMA) > this menu you may: Control Charts Rules Select a stability

- analysis rule set
- Show or hide sigma lines
- Change p and u chart UCL/LCL format
- Define a custom stability rule set

Changes are saved and applied to all new QI Macros charts. To reset the stability rules, select Montgomery (Default) Rules from the Control Chart Rules menu.

| • |   |                                |
|---|---|--------------------------------|
| • | ~ | Show Current Rules             |
|   | ~ | One Point Outside UCL/LCL Only |
|   | ~ | Montgomery (Default) Rules     |
|   | ~ | Juran Rules                    |
|   | ~ | AIAG Rules                     |
|   | ~ | Westgard Rules                 |
|   | ~ | Western Electric Rules         |
|   | ~ | Healthcare-IHI Rules           |
|   | ~ | Nelson Range Rule On/Off       |
|   | ~ | Custom Rules                   |
|   | ~ | p/u UCL/LCL Format             |
|   | ~ | CC Wizard Templates On/Off     |
|   |   | Change Default Language        |
|   |   | Quick Keys On/Off              |
|   |   |                                |

Show/Hide Worksheet

- qimacros.com/free-excel-tips/control-chart-rules
- qimacros.com/control-chart/stability-analysis-control-chart-rules

## Create Stair Step Limits

To calculate two or more sets of control limits on charts, leave a blank row in the data where the limits change. QI Macros calculates separate upper and lower control limits (UCL/ LCL) for each group of data.

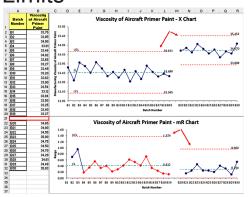

## QI Macros Chart Menu

QI Macros provides additional tools to update and analyze charts. First click the chart, then click the QI Macros Chart tab to access these tools:

| File                                             | Home           | Insert  | Page Layout                                  | Formulas       | Data   | Review         | View        | QI Macros    | Help        | Chart Design     | Format       | QIMacros Chart  |
|--------------------------------------------------|----------------|---------|----------------------------------------------|----------------|--------|----------------|-------------|--------------|-------------|------------------|--------------|-----------------|
| + Add                                            | Data           |         | 💵 Analyze Stabilit                           | у              | *      | Show/Hide R    | ule Numbers | E Process C  | hange Wizar | d 🛛 🤣 Remem      | ber Format ~ | 🤣 Move Charts 🗸 |
| 🚔 Add                                            | Target Line to | o Chart | Analyze Stabilit                             | y Green Up/Dov | /n ~ 📰 | Show/Hide Si   | gma Lines ~ | 🔁 Process C  | hanges 🗠    | Stranger Apply F | ormat ~      | Copy to PPT     |
| 🗄 Add Text to Point 🛛 🐼 Clear Stability Analysis |                |         | Convert SkyLine/Wave ~ 📰 Filter/Unfilter Cha |                |        | ilter Chart    | 🔓 Change    | Copy to Word |             |                  |              |                 |
|                                                  | Chart Tools    |         |                                              |                | Con    | trol Chart Too | ls          |              |             |                  | Chart Forma  | t Tools         |

## **Chart Tools**

**Add Data:** Add the new data and labels in the rows under your old data. Click the chart and select Add Data from the QI Macros Chart tab. Enter the number of rows to add and click OK.

Add Target Line to Chart: Select Add Target Line to Chart and enter a label and value at the prompts.

**Add Text to Point:** Click the point on the chart, and select Add Text to Point from the QI Macros Chart menu. Type your text into the window.

## **Control Chart Tools**

**Analyze Stability:** runs stability analysis after you add new data, delete a point, or show a process change on a control chart.

Analyze Stability Green Up/Green Down: shows "good" rule violations in green depending on whether "up" (higher) is better or "down" (lower) is better.

**Clear Stability Analysis:** clears stability analysis from the chart and resets all data points and lines to blue.

**Show/Hide Rule Numbers:** displays numbers corresponding with any stability analysis rules that have been violated.

Show/Hide 1-2 Sigma Lines: displays or hides sigma lines.

**Convert Skyline to Wave/Wave to Skyline:** changes the way upper and lower control limits are displayed on p, u, XbarR, and XbarS charts.

**Process Change Wizard:** Select the chart, then select Process Change Wizard from the QI Macros Chart menu. The Process Change Wizard will analyze the chart and adjust the control limits where it identifies runs and/or trends in your data.

#### **Process Changes**

• **Process Change-Show/Remove:** Click the point on the chart where the process change occurred, then select Show Process Change from the Process Changes submenu.

QI Macros calculates a new set of control limits starting at the point selected.

This feature can be used multiple times on the same chart. Follow the same steps to remove a process change.

- Fix Control Limits: Use historical control limits or your limits instead of the calculated control limits.
- Recalculate UCL/LCL: Recalculate control limits using all of the data points after adding new data to a chart.
- **Ghost Point-Show/Remove:** Ghosting removes a point from the calculations, but leaves it on the chart.
- **Delete Point:** Deleting a point removes it from the calculations *and* from the chart.
- Select Data For Point: This tool moves the cursor to the cell containing the corresponding value in your data sheet.
- Add UCL-CL-LCL Labels to a Point: Quickly add control limit labels to a point to provide further explanation about your data.

#### **Chart Format Tools**

**Remember Format, Apply Format, Apply to All:** customizes the chart fonts, colors, styles, etc.

Change Titles: revises chart and axis titles.

**Move Charts, Copy to PPT, Copy to Word:** exports a chart or charts to a separate worksheet, Powerpoint, or Word document.

qimacros.com/control-chart/update-control-chart

| 🚰 Process Change Wizard    | 🎐 Remembe    |  |  |  |
|----------------------------|--------------|--|--|--|
| 🚰 Process Changes 🗸        | 🎐 Apply For  |  |  |  |
| Process Change-Show/Remove |              |  |  |  |
| Fix Control Limits         |              |  |  |  |
| Recalculate UCL/LCL        |              |  |  |  |
| Ghost Point-Show/Remove    |              |  |  |  |
| 🕀 Delete Point             |              |  |  |  |
| Select Data For Point      |              |  |  |  |
| Add UCL-CL-LCL Label       | s to a Point |  |  |  |

QI Macros Help Chart Design Form

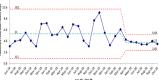

# **Templates for Lean Six Sigma**

QI Macros templates simplify Lean Six Sigma project documentation, and advanced analysis like Gage R&R and DOE.

Templates are grouped with their corresponding category. Lean Six Sigma templates are grouped into their own category and sub-categorized:

| File Home           | Insert       | Page Layout                              | Formul | as Data           | Review        | View             | QI Macros      | Help                      |                          |                             |
|---------------------|--------------|------------------------------------------|--------|-------------------|---------------|------------------|----------------|---------------------------|--------------------------|-----------------------------|
| 🤄 Stat Wizard       | Lean Tools 🗸 | Improvement Too                          | ols ~  | 📴 Improvem        | ent Project V | /izard           | 💖 Box, Dot & S | catter Plot 🗸             | 🔄 Control Chart Wizard   | 🌠 Pareto Chart              |
| Statistical Tools ~ | Diagrams 🗸   | DOE GageR&R FN                           | VIEA ~ | 🗓 Data & Tex      | t Mining ~    |                  | 🛕 Histograms & | k Capability ~            | 🚰 Control Charts (SPC) ~ | <del>}&gt;</del> Fishbone ∼ |
| Stat Templates 🛩    | Calculators  | <ul> <li>Planning &amp; PM To</li> </ul> | ools ~ | दृि BRestacking ∽ |               | Capability Templ | ates 🛩         | Control Chart Templates ~ | Chart Templates 🛩        |                             |
| Statistical Tools   | Templat      | tes for Lean Six Sigmi                   | a      | Data              | Mining        |                  | Capability     | Charts                    | Control Charts           | Improve Charts              |

Each template contains instructions and a worksheet tab for each tool included in that template:

Instructions XmR Individuals Chart XmR Chart 1-Chg XmR Chart Rolling XmR Chart Scrolling XmR MedianR XmR Chart Fixed XmR Chart Short Run

To use templates like the Calculators, DOE, Gage R&R, etc., type or paste data into the yellow shaded input areas.

Use Excel's drawing toolbar to update the template and to insert boxes, arrows and other symbols for templates like the value stream map.

| QI Macros Sam                      | ple Size Calc                           | <u>alator</u>        |            |                         |                                      |        |                |                                       |   |  |
|------------------------------------|-----------------------------------------|----------------------|------------|-------------------------|--------------------------------------|--------|----------------|---------------------------------------|---|--|
|                                    | a (Type I Error)                        |                      |            |                         | Confidence                           | e Leve | 4              |                                       |   |  |
|                                    | β (Type II Error)                       |                      |            |                         | Power                                |        |                |                                       |   |  |
| One-Half                           | Confidence In                           | terval               | 0.05       | <- M                    | aximum al                            | lowabl | e error of th  | e estimate (ö)                        |   |  |
| P                                  | opulation (if k                         | nown)                | 340        |                         |                                      |        |                |                                       |   |  |
| Variable Data u                    |                                         |                      |            | ,                       |                                      |        |                |                                       |   |  |
| Standard Deviation                 | in a ([High-Low]                        | /6)                  | 0.167      |                         | Defaults<br>0.05                     | Confic | lence Interv   | al (desired width)                    |   |  |
| Sample Size (Un<br>Sample Size for |                                         |                      | 43<br>38   |                         |                                      |        |                | Attribute - 50%)<br>on ([High-Low]/6) |   |  |
| Variable Data u                    | sing both α ar                          | idβ                  |            |                         |                                      |        |                |                                       |   |  |
| Standard Deviation                 |                                         |                      | 0.167      |                         |                                      |        |                |                                       |   |  |
| Sample Size (Un                    |                                         |                      | 118        |                         |                                      |        |                |                                       |   |  |
| Sample Size for                    | Known Popula                            | tion                 | 88         | 1                       |                                      |        |                |                                       |   |  |
| Symbols                            | Description                             | s                    | ymbols     | De                      | scription                            | s      | ymbols         | Description                           |   |  |
|                                    | Customer/<br>Supplier                   | N                    | Mz         | Kai                     | Kaizen Blitz                         |        |                | External Shipment                     |   |  |
|                                    | Start or end point<br>for material flow | $\geq_{\mathcal{L}}$ | (aizen Z   |                         | Area for<br>Improvement              |        | <del>v a</del> | Shipments to or from<br>suppliers     |   |  |
| Process Box                        | Process                                 |                      | -          | Sur                     | Supermarket                          |        |                |                                       |   |  |
|                                    | Machine, operation<br>or department     |                      | =          | Small                   | inventors for                        |        |                | FIFO                                  |   |  |
| Shared<br>Process Box              | through which<br>material flows         |                      |            | immediate<br>production |                                      | FIFO   |                | First in, First out lane              |   |  |
| PT = 15                            |                                         |                      | _          |                         |                                      |        |                |                                       | - |  |
| P/T = 15<br>UT = 15<br>SC8A = 995  | Data Box                                |                      | H          |                         | Buffer                               |        | โ              | In Bos                                |   |  |
| NC8A - 99%<br>Rel = 95%            |                                         |                      |            |                         | Salety Stock                         |        |                | monatory                              |   |  |
|                                    | Inventory                               | 1                    | -          |                         | Symbols                              |        | 1              | Internal Movement                     |   |  |
|                                    | intenting                               | 2                    | >          |                         | nish stock in<br>permarket           | 60-    |                |                                       |   |  |
| Work Cell                          | Work Cell                               | <b>%</b>             | 2          | Kan                     | ban Card                             | â      | •              | People, phones,<br>operators, etc.    |   |  |
|                                    |                                         |                      | 141041     | Reple                   | nish stock in<br>permarket           | ۲T     | ° 🖡            | options, cui                          |   |  |
|                                    |                                         |                      |            |                         |                                      |        |                |                                       |   |  |
|                                    | Push Arrow                              |                      | XOX        | Loa                     | d Leveling                           |        |                |                                       |   |  |
| 1 day                              | NVA Delas                               |                      | <i>c</i> . |                         | and See                              |        |                | Scheduling                            |   |  |
| ٢                                  | - TA Driag                              |                      | 60         | probl                   | there is a<br>em, go and<br>e what's | MRF    | Scheduler      | ocneasing                             |   |  |
| <b>_</b> *                         |                                         |                      |            | -                       | rona.                                |        | TOP            |                                       |   |  |
|                                    | Ambulance                               |                      |            | н                       | ospital                              |        | التنو          | Red Flag                              |   |  |
|                                    |                                         |                      |            |                         |                                      |        |                |                                       |   |  |

□ qimacros.com/lean-six-sigma/lean-six-sigma-tools

## Value Stream Map

A value stream map analyzes valueadded and non-value-added activities and delays. The QI Macros Value Stream Mapping template contains an automated value stream map (VSM Text), a worksheet of symbols, three different examples to help you get started, and a Spaghetti Diagram.

The VSM Text worksheet tab is prepopulated with values to give you an idea of what to input in each cell. Use the clear button to delete the contents and the reset button to re-populate the cells with sample text. Each step in a value stream map represents an operation that is performed on the product.

| Insert               | Page Layout        | Formulas         | Data      |  |  |  |
|----------------------|--------------------|------------------|-----------|--|--|--|
| Lean Tools 🗸         | Improvement T      | iools 🗸 🛛 🧯      | Improveme |  |  |  |
| 品 Block              | Diagram            |                  |           |  |  |  |
| 몲 Fault              | Tree Diagram       |                  |           |  |  |  |
| 양 Flow               | Chart   Swim Lar   | nes              |           |  |  |  |
| 🛱 Lean 5S Scorecards |                    |                  |           |  |  |  |
| 🗎 Lean               | Takt Time - NVA    | - Heijunka       |           |  |  |  |
| 🗟 мор                | APTS Calculator    |                  |           |  |  |  |
| POLCA Diagram        |                    |                  |           |  |  |  |
| 🗎 Standard Worksheet |                    |                  |           |  |  |  |
| 🛱 Time               | Tracking Tool      |                  |           |  |  |  |
| 🛱 Time               | Value Map          |                  |           |  |  |  |
| 📲 стот               | Tree   Decision Tr | ree   Driver Dia | gram      |  |  |  |
| opo Value            | Stream Mappin      | g   Spaghetti D  | Diagram   |  |  |  |
| 🖬 Value              | -Added Flow An     | nalysis          |           |  |  |  |
| 🛱 Yama               | zumi Chart         |                  |           |  |  |  |

|    | Α    | В         | С         | D      | E      | F      | G    | н      | - I    | J     | K             | L    | M      | N     |
|----|------|-----------|-----------|--------|--------|--------|------|--------|--------|-------|---------------|------|--------|-------|
| 1  | Step | Process   | Inventory | VA/NVA | СТ/VA  | CT/NVA | Crew | со     | Uptime | Waste | Available Sec |      |        |       |
| 2  | 1    | Process 1 |           | VA     | 15 sec |        | 1    | 10 min | 1      | 0.05  | 27600         | Clea | r      | Reset |
| 3  |      | WIP1      | 100       | NVA    |        | 1 Day  |      |        |        |       |               |      |        |       |
| 4  | 2    | Process 2 |           | VA     | 20 sec |        | 1    | 10 min | 1      | 0.05  | 27600         |      |        |       |
| 5  |      | WIP2      | 100       | NVA    |        | 1 Day  |      |        |        |       |               | (    |        |       |
| 6  | 3    | Process 3 |           | VA     | 25     |        |      |        |        |       |               |      | Create |       |
| 7  |      | WIP3      | 100       | NVA    |        | 1 Day  |      |        |        |       |               |      | VSM    |       |
| 8  | 4    | Process 4 |           | VA     | 30     |        |      |        |        |       |               |      |        |       |
| 9  |      | WIP4      | 100       | NVA    |        | 1 Day  |      |        |        |       |               |      |        |       |
| 10 | 5    | Process 5 |           | VA     | 35     |        |      |        |        |       |               |      |        |       |

- Process: Briefly describe the process or work.
- Inventory: Estimate the amount of inventory on hand.
- VA/NVA: Indicate if the step is value-added or non-value added.
- CT/VA and CT/NVA: Input the cycle time for value-added and non-value-added steps.
- Crew: Input the number of people it takes to perform the process.
- **CO:** Input the time from the completion of one step to the beginning step for the next product.
- Uptime: Input % of uptime.
- Waste: Input % of waste or scrap.
- Available Sec: Input available time.Once all fields are populated, click the Create VSM button to create a value stream map.
- qimacros.com/training/videos/value-stream-map

## Gage R&R

When you perform a Gage R&R study, three factors come into play:

- **Part Variation:** This shows the difference between individual parts.
- Equipment Variation (Repeatability): Can one person, using the same gage, measure the same part consistently?
- **Appraiser Variation (Reproducibility):** Can two people using the same gage, measure the same part consistently?

To conduct a Gage R&R study, you will need five to ten parts that span the distance between the upper and lower spec limits. The parts should represent the actual or expected range of process variation. Number each part for the study, but don't put them in any kind of order. For example, if you're measuring to 0.0001, the range of parts should be 10 times the resolution (e.g., 0.4995 to 0.5005).

- 1. Select Gage R&R from the DOE, Gage R&R, FMEA section of the QI Macros menu, then save the template with a unique file name.
- 2. Enter your data into the yellow input areas. If you have references or specification tolerances, enter them.

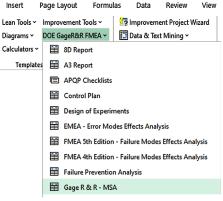

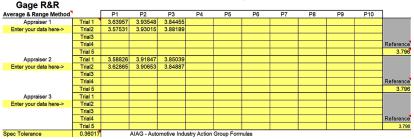

3. Evaluate the Gage R&R graphs and data to identify where to improve your measurement system.

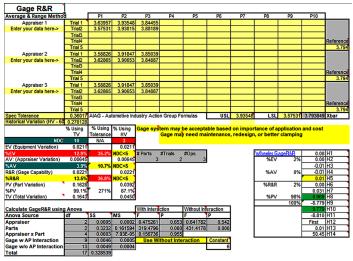

Gage R&R system acceptability

- % R&R<10%: Gage system is okay (most variation caused by parts, not people or equipment).
- % R&R<30%: Gage system may be acceptable based on importance of application and cost of gage or repair.
- % R&R>30%: Gage system needs improvement (people and equipment cause over 1/3 of variation).

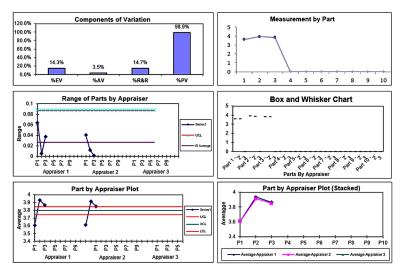

□ gimacros.com/gage-r-and-r-study/aiag-msa-gage-r-and-r

37

## Design of Experiments (DOE)

DOE shortens the time and effort required to discover the optimal conditions to produce Six Sigma quality in your product or service.

QI Macros DOE contains these templates: Page Layout

- L4 Taguchi
- L16 Taguchi
- **Full Factorial**
- Fractional Factorial 8-run
- Fractional Factorial 16-run
- Plackett-Burman 8-run & 8-reflected
- Plackett-Burman 12-run
- Plackett-Burman 16-run

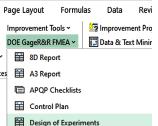

- EMEA Error Modes Effects Analysis 1. Select Design of Experiments from the DOE, Gage R&R, FMEA drop-down list on the QI Macros menu.
- 2. Input your factors and the low/high settings for each factor in the yellow input area.

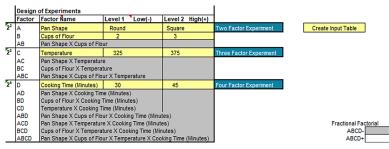

Use the +/- values in the orthogonal array to guide your test of 3. every combination, and input results into the yellow input area.

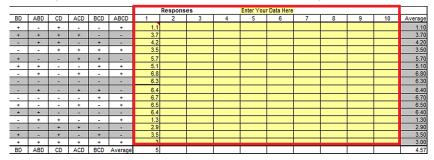

- 4. The DOE template will provide a chart of the analysis of major effects, contour plots, a mean plot, and plots of major interactions.
- gimacros.com/lean-six-sigma-articles/design-of-experiments

# **Statistical Tools**

Unlike Excel's Data Analysis Toolpak, QI Macros statistical tools mistake-proof data entry and interpret the results of statistical tests.

| File                                                                                                    | Home                                            | Insert       | Page Layout | Formula |  |  |  |  |  |  |
|----------------------------------------------------------------------------------------------------|-------------------------------------------------|--------------|-------------|---------|--|--|--|--|--|--|
| 🔁 Sta                                                                                                    | t Wizard                                        | Lean Tools 🗸 | Improvement | Tools 🗸 |  |  |  |  |  |  |
| Statisti                                                                                                    | cal Tools ~                                     | Diagrams ~   | R FMEA ~    |         |  |  |  |  |  |  |
|                                                                                                    | Descriptive Statistics - Normality Test Tools ~ |              |             |         |  |  |  |  |  |  |
| Han a start a start a | 📅 ANOVA - MANOVA Analysis of Variance > 3ma     |              |             |         |  |  |  |  |  |  |
| Ħ                                                                                                    |                                                 |              |             |         |  |  |  |  |  |  |
| Regression & Other Statistics >                                                                                                    |                                                 |              |             |         |  |  |  |  |  |  |

- Select data for analysis. Some tools Regression & Other Statistics
   like ANOVA can take multiple data columns. Others like regression use two columns. A few use only one column. Data must be in columns for these tools to work. (Open QI Macros Sample Data from the QI Macros Help menu to see examples of how your data should be organized.)
- 2. Select the statistical analysis tool from the Statistical Tools section of the QI Macros menu. An arrow to the right of a menu category indicates further choices. If you aren't sure what statistical tool to use, simply choose the Stat Wizard and answer the prompts, or use the default answers provided.
- **3.** QI Macros interprets the results, tells you to reject or accept the null hypothesis and whether the means or variances are the same or different.

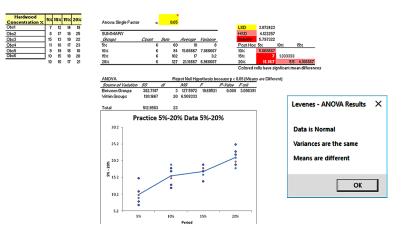

- qimacros.com/hypothesis-testing/statistics-wizard-excel
- qimacros.com/hypothesis-testing/hypothesis-testing-excel

# **Other Products and Services**

**QI Macros Example eBook:** Contains examples from healthcare, manufacturing, and service industries to show you how to create and interpret each template or graph, and the associated metrics. qimacros.com/store/qimacros-example-book

## Breakthrough Improvement with QI Macros and Excel:

Covers the essential methods and tools that you need to start reducing delay, defects and deviation immediately. qimacros.com/store/breakthrough-improvement

## Lean Six Sigma Demystified:

Offers a streamlined and simple way to learn and implement this revolutionary quality improvement method. qimacros.com/store/lean-six-sigma-demystified

White Belt Training: For those who want a basic working knowledge of Lean and Six Sigma. qimacros.com/Whitebelt/white-belt-certification

## Yellow Belt Training:

This course covers the essential methods and tools of Lean, Six Sigma and SPC (Statistical Process Control). qimacros.com/Moneybelt/yellow-belt-certification

## Contact KnowWare International, Inc.

| Online: | qimacros.com/store                                    |
|---------|-------------------------------------------------------|
| Email:  | support@qimacros.com                                  |
| Phone:  | 888-468-1537 or 303-756-9144<br>Monday through Friday |
|         | 8 a.m. to 5 p.m. Mountain Time                        |
| Fax:    | 888-468-1536 or 303-756-3107                          |

04/2024

# <u>OINacros</u>®

Three Steps to Professional Lean Six Sigma Charts, Diagrams and Statistics

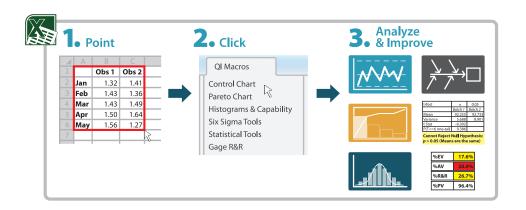

2696 S Colorado Blvd Suite #555, Denver CO 80222 888.468.1537 303.756.9144 qimacros.com info@qimacros.com